# DCDC-NUC

#### 648V Intelligent Automotive grade Power Supply

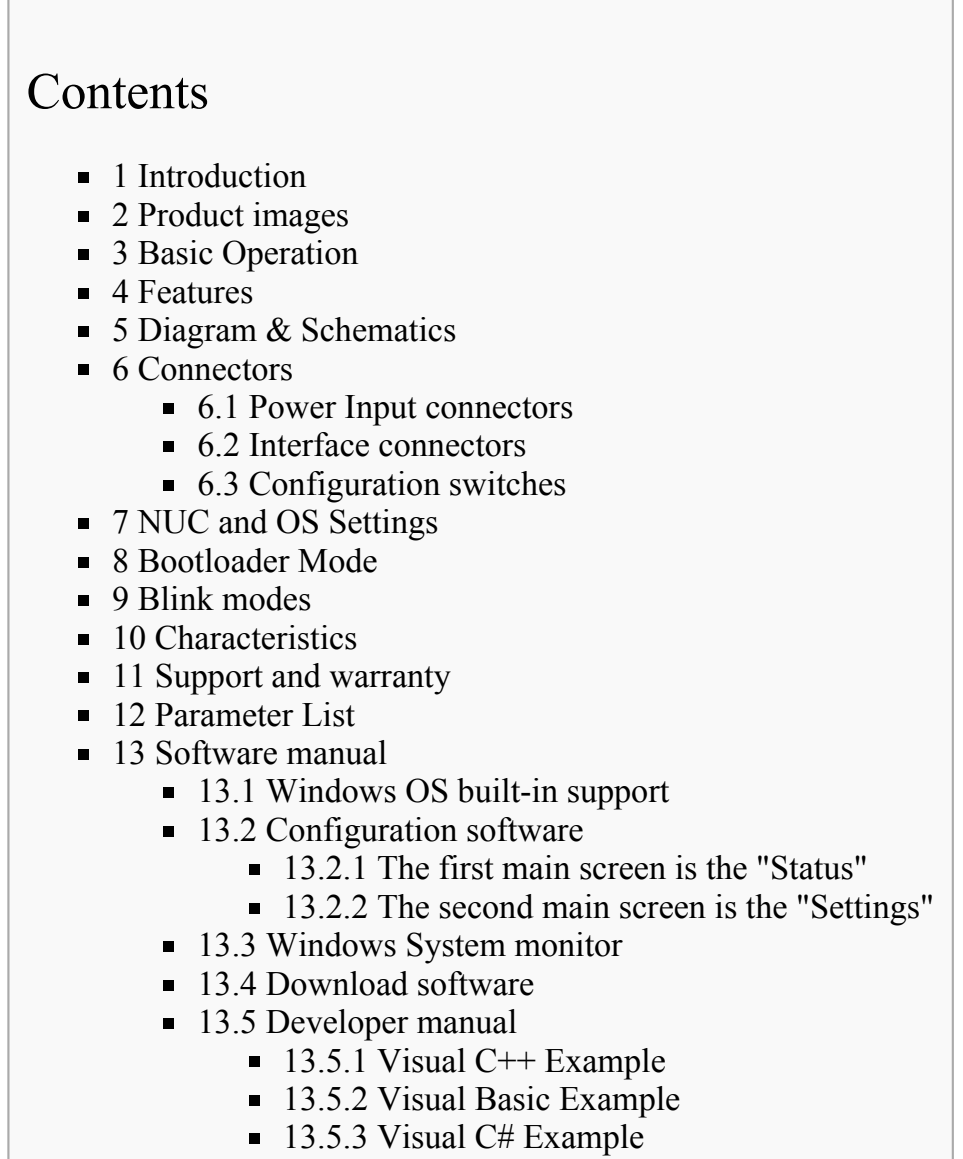

■ 13.6 Download API and example projects

### <span id="page-0-0"></span>Introduction

The DCDC-NUC was designed to provide user specified( $+12V$  or  $+19V$ ) regulated power output from a wide input voltage(6V-48V). Default output setting is set to  $+12V$ .

It has a range of intelligent functions not found in any tradition USB converters.

The unit is able to send ON/OFF 'pulse signals' to motherboards based on filtered input voltage levels or Ignition sensing, making it an ideal device for automotive or battery powered installations.

### <span id="page-0-1"></span>Product images

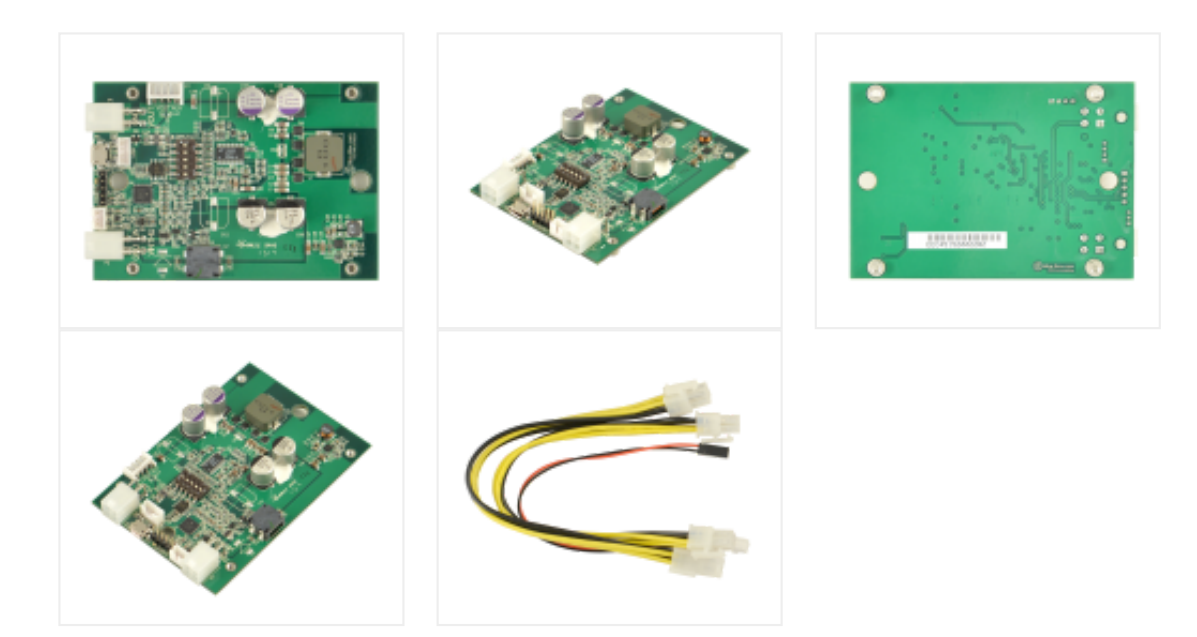

# Basic Operation

For basic operation, you would need to connect a power source to the input connector. Polarity is marked on the PCB. See Diagram & Schematics section for further details Without any further settings if the input conditions are satisfied the unit will generate +12V regulated.

### Features

- Input between 6V-48V
- Programmable voltage thresholds
- Selectable output voltage(+12V,+19V)
- Anti Thump output in automotive mode
- Motherboard startup/shutdown control by ON/OFF pulse
- Motherboard shutdown control by USB
- Highly customizable startup/shutdown timers
- Low Power consumption
- HID-USB connection
- Input, Output Voltage and Current measurement
- Temperature measurement
- Motherboard detection using output Power measurements
- **Programmable Spread Frequency Modulation for reduced EMI**
- [Physical dimensions](http://wiki.mini-box.com/images/0/07/DCDCNUC_Dimensions.pdf)

# Diagram & Schematics

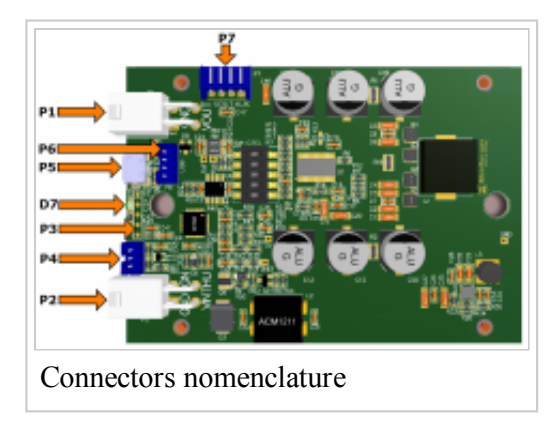

# **Connectors**

#### Power Input connectors

P1 Output (4pin mini-FIT JR) P1.1, P1.2 - GND P1.3, P1.4 - Output voltage P2 Input (4pin mini-FIT JR) P1.1 - GND P1.2 - Ignition P1.3 - Input voltage P1.4 - Thump P7 Auxiliary output P7.1, P7.2 - GND P7.3, P7.4 - Output voltage

Interface connectors

P4 Motherboard POWER SW connection, no polarity (JST PH connector, 3pin) P4.1: SW1 P4.2: GND P4.3: SW2 P6 USB header (not populated) P6.1: GND P6.2: USB D+ P6.3: USB D-P6.4: +5V P3 programming header, MCU reset (POGO pins) P3.1: nMCLR P3.2: GND P3.3: +3.3V P3.4: PGD P3.5: PGC P5 USB connector (micro-USB connector)

Configuration switches

Switch 1 ON : Output voltage is 19V OFF: Output voltage is 12V

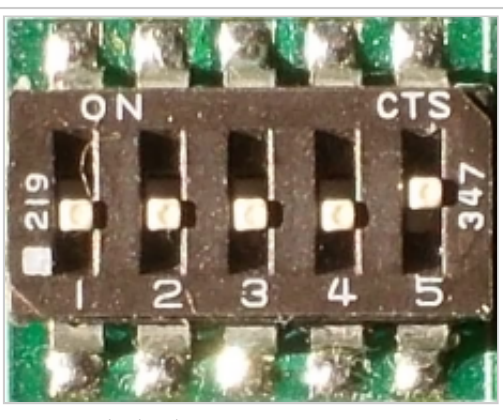

DIP Switch closeup

Switch 2 Reserved Switch 3 Reserved Switch 4 Reserved Switch 5 ON : Switch to Bootloader mode OFF: Switch to Firmware mode

Switching between the two available output voltages must be done with the device powered off.

## NUC and OS Settings

#### NUC related settings

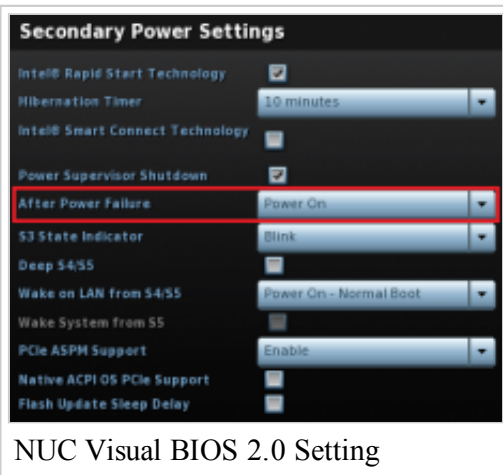

Setting up the NUC's behavior when power is re-applied: - press F2 key during the boot sequence to entering the NUC's BIOS (Visual BIOS 2.0)

- first click on Advanced then click on Power menu button

- in Secondary Power Settings section select Power On option for After Power Failure

- the picture shows the right option in a red framework - now the power supply should be able to START the NUC by applying corresponding voltage to its power input

#### **OS** related settings

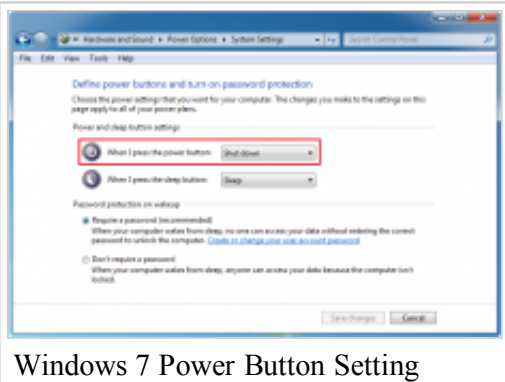

Setting up the Windows 7 Power Button behavior:

- from Control Panel select Power Options then on the left pane select Choose what the power buttons do (or do: Control Panel\Hardware and Sound\Power Options\System Settings)

- then at Power and sleep button settings select Shut down option for power button

- the picture shows the right option in a red framework

- now the power supply should be able to STOP the OS (and

thus the NUC too) by sending a shut down command via USB

### Bootloader Mode

It is recommended that you only connect USB power to the device when making a firmware update via "bootloader mode". 

There are two ways to enter in bootloader mode: 1a) or 1b).

1a) Slide the SW1 DIP switch button 1 in ON position.

1b) Press the Switch to bootloader button on the configuration software's user interface.

2) Start the [HIDBootloader](http://wiki.mini-box.com/images/a/ae/Bootloader_Software.zip) v2.9j.exe

software provided to flash the new firmware.

3) Press File->Import Firmware Image

- 4) Locate the hex file and open it.
- 5) Press Program->Erase/Program/Verify Device

6) If used option 1a) slide the SW1 DIP switch button 1 in OFF position, else skip this step.

7) Press Program->Reset Device

8) After the device reconnects on USB with the configuration software the new firmware version will be displayed in the title bar of the software.

### Blink modes

#### Characteristics

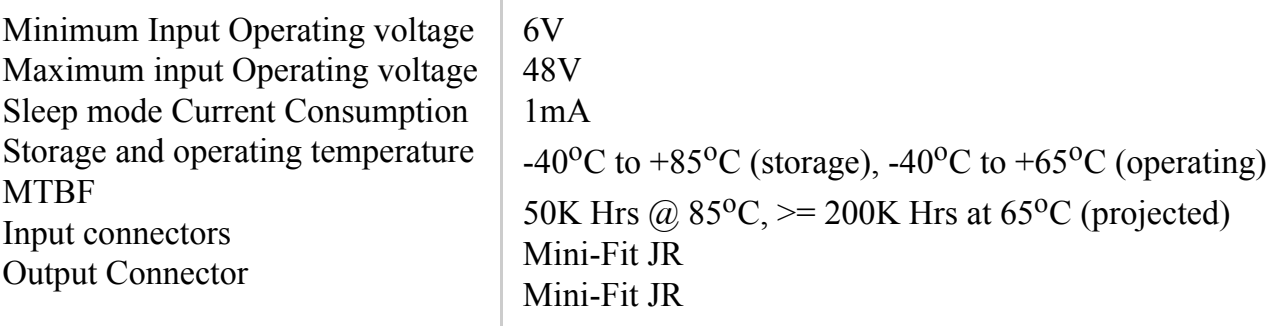

Output/Input Rail Output Current (buck/boost converter) Maximum input current: 5A Peak Input current:  $6A$ (<30 seconds) Maximum output current: 5A (input current dependent) Peak output Current: 6A(<30 seconds @48V input)

T

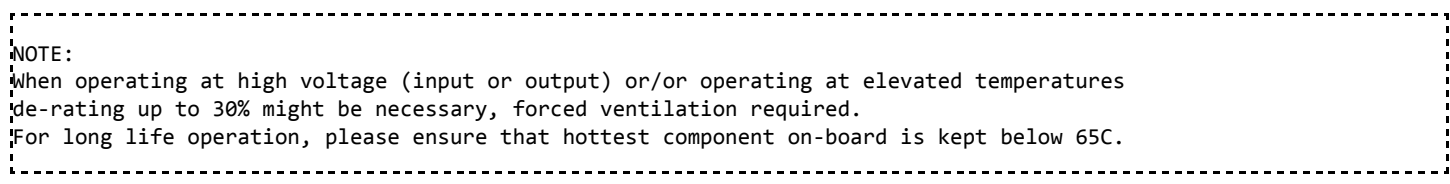

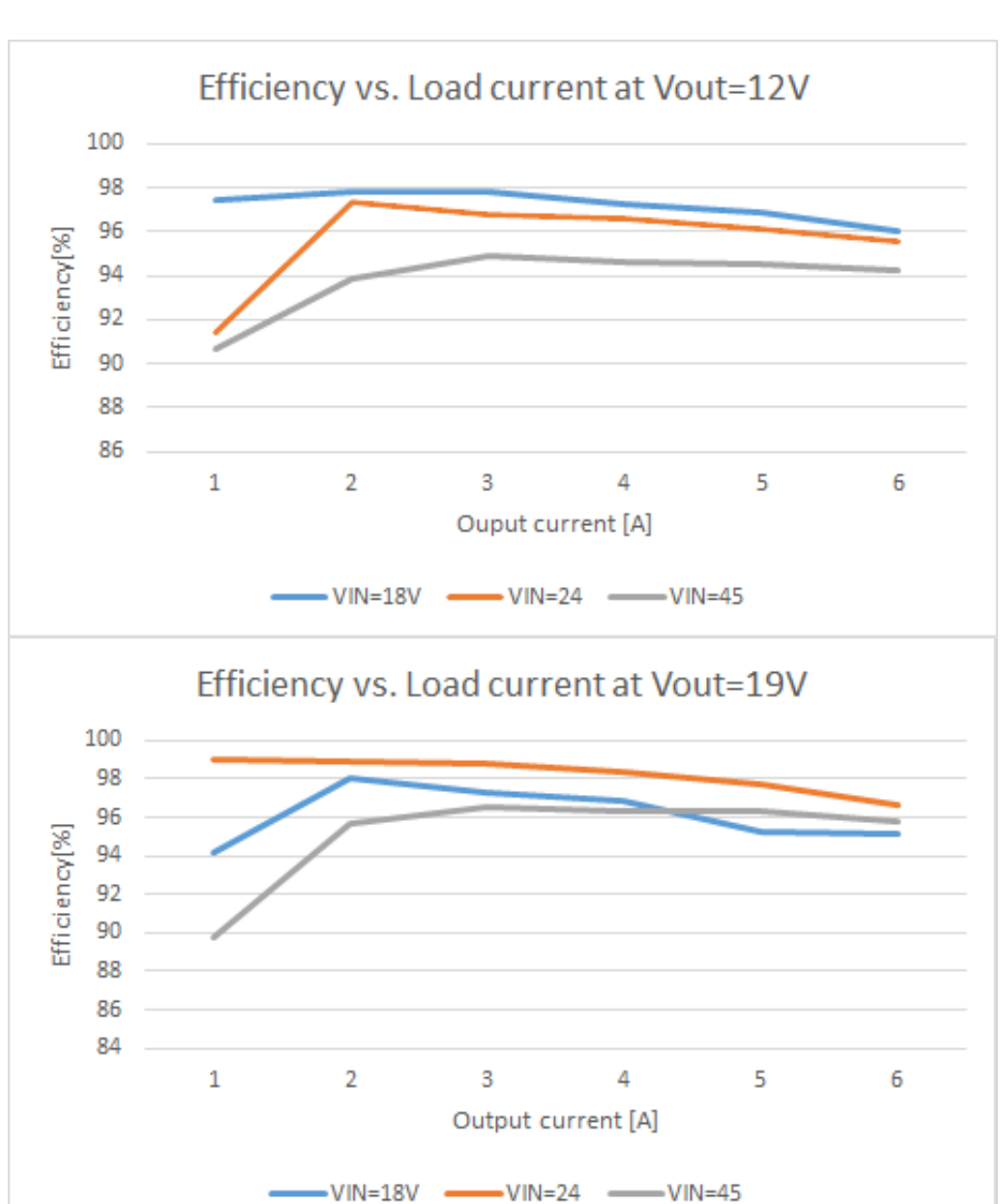

Efficiency Measurements (voltages measured at input/output connectors)

Parameter List

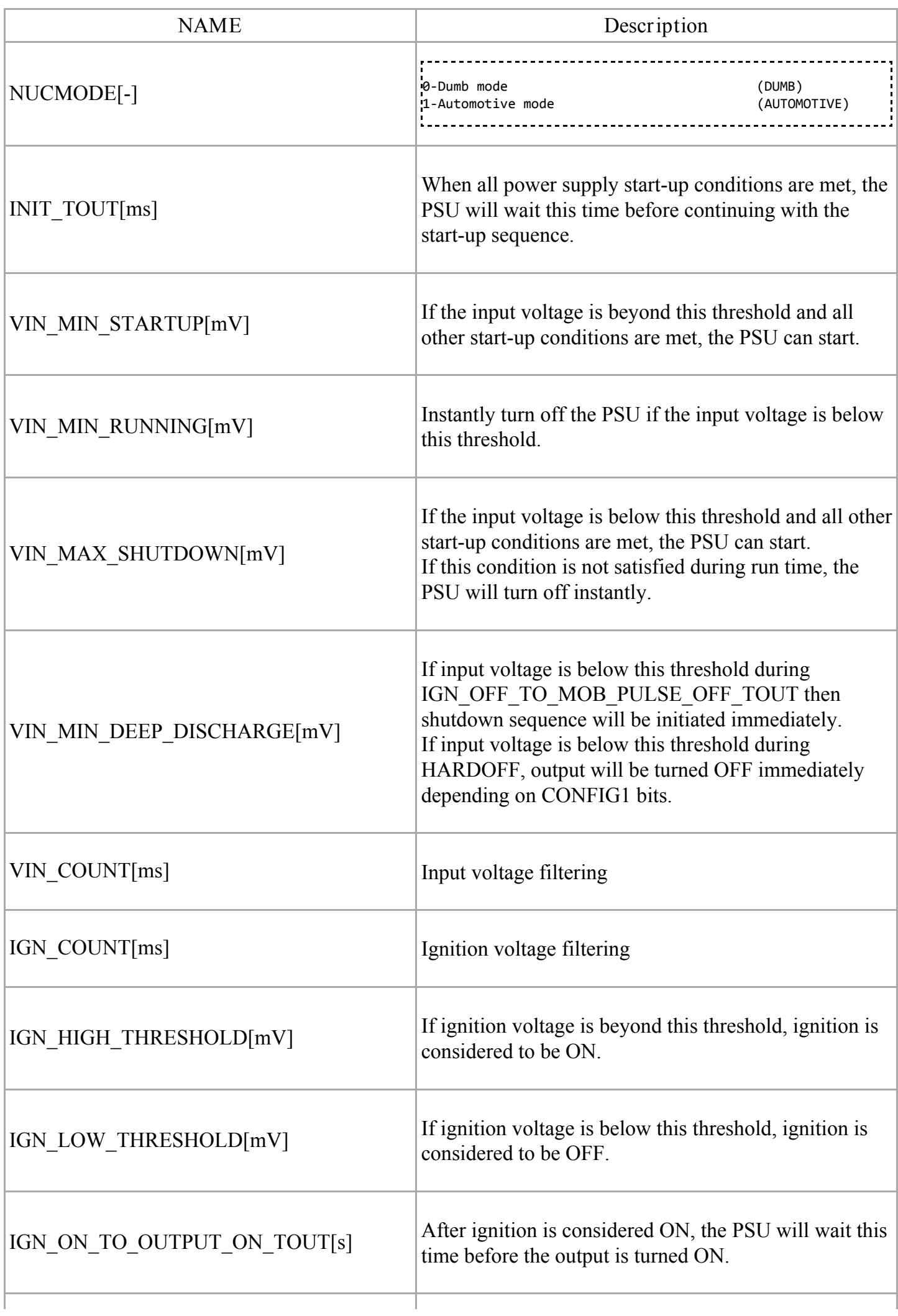

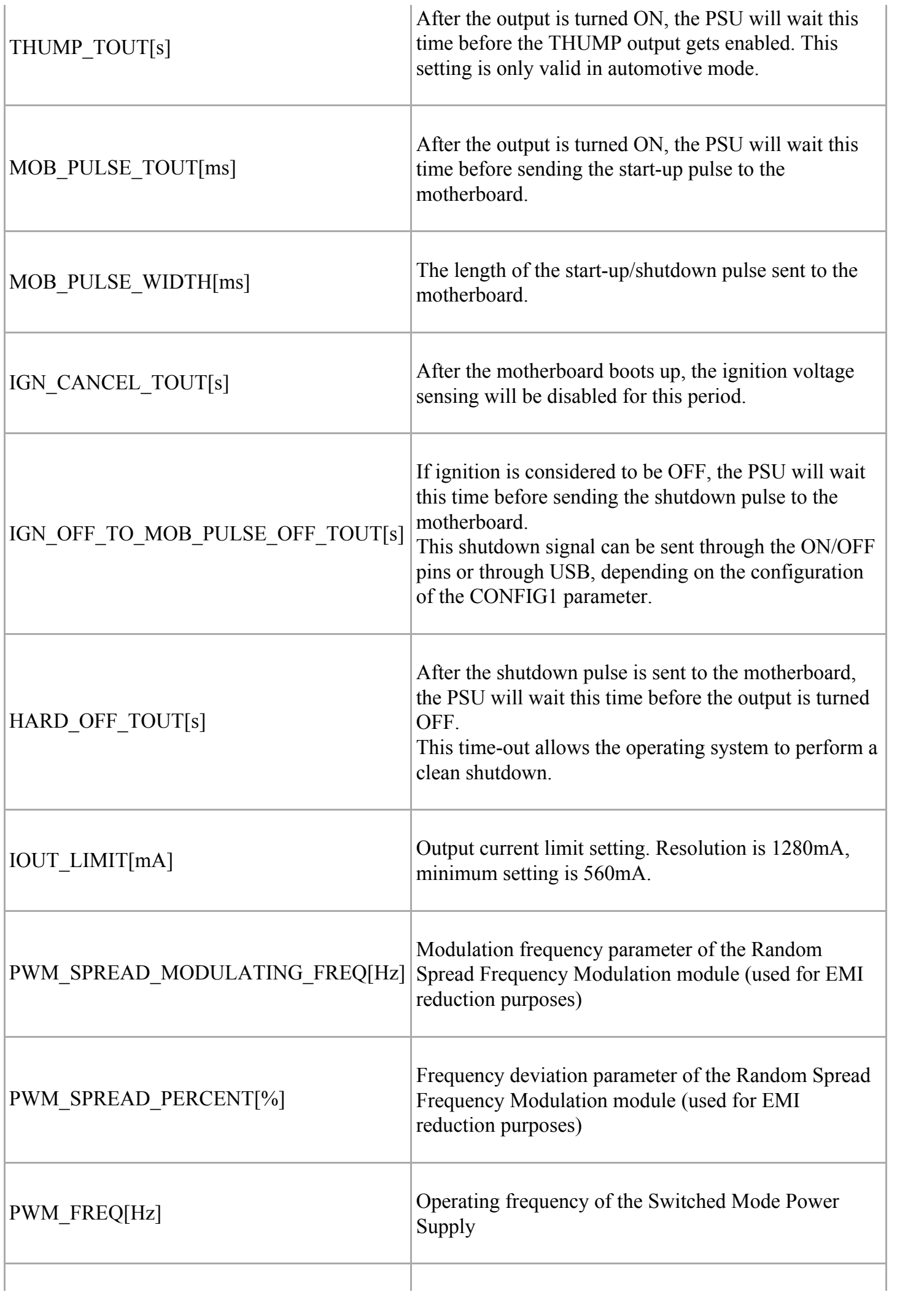

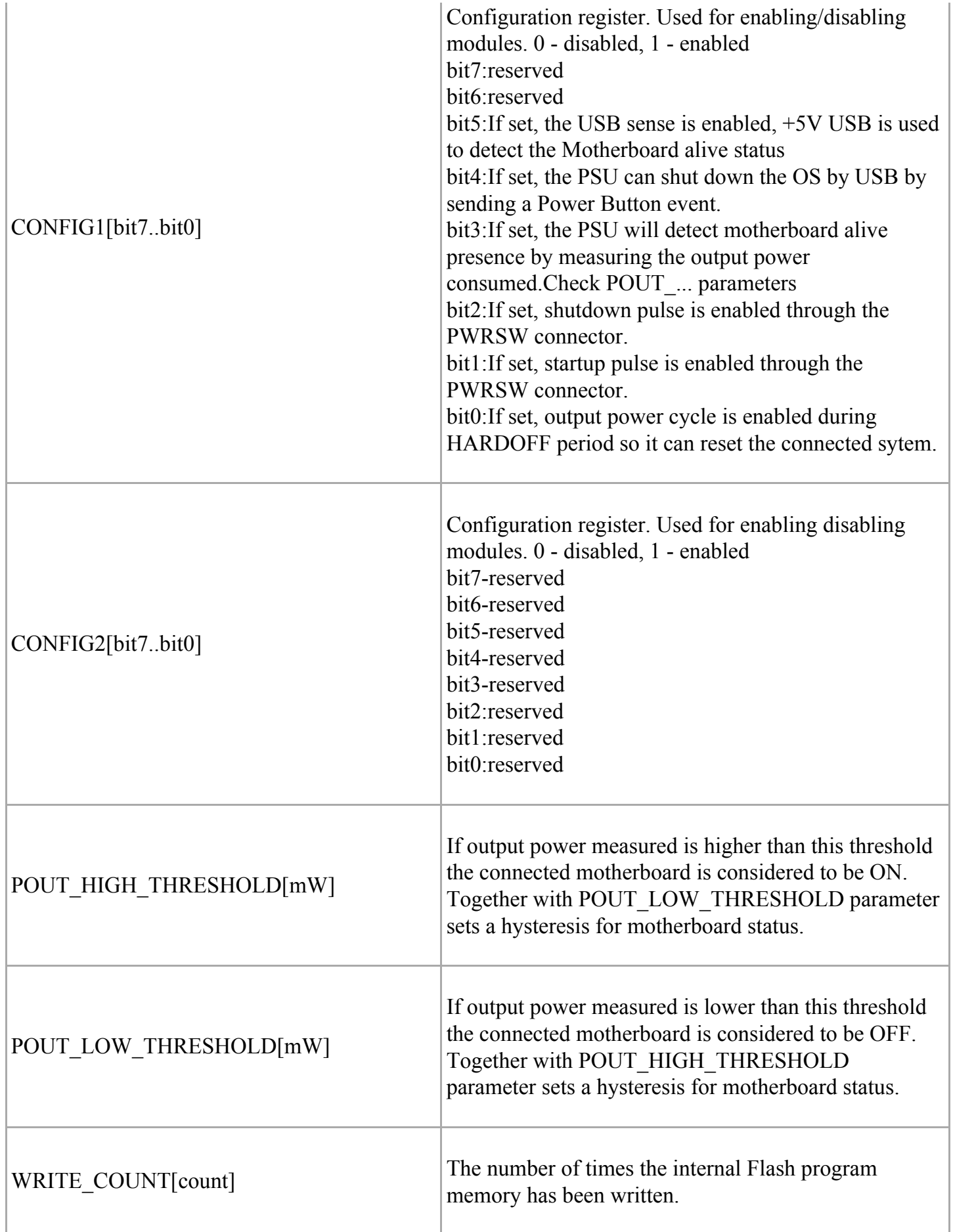

# Software manual

Windows OS built-in support

The DCDC-NUC implements one generic USB class (USB HID), therefore most of the operating systems are recognizing it without any additional driver installation.

#### Configuration software

The configuration software provides interface for DCDC-NUC monitoring, logging and setup. It's recommended to be used by users with deeper understanding of the DCDC-NUC hardware since permits setting voltages, currents and other parameters which can be dangerous if they are set without precaution.

The configuration software has two main screens (Status and Settings) and a header with the important voltage/current values.

The first main screen is the " Status"

DCDC-NUC Connected v1.0 Mode:Dumb **ROBBS**  $-8$ vout: 0.028  $\mathbb{R}^4$  $VIn: 0.182$ [V] VThump: 0.060  $[M]$  $[{\mathsf M}]$ IIn: 0.039 IOut: 0.039 Temp:  $\boxed{-}$ ...  $[{\mathbb A}]$  $[{\mathsf A}]$ rct Vign: 0.060 M. POut: 0.001 **IMT** Status Settings Minimize State machine: [2] OPP -State  $\begin{array}{ll} \overline{\Box} & \text{Protraction ok} \\ \overline{\Box} & \text{nProfection fault} \\ \overline{\Box'} & \text{nOpen LED} \end{array}$ VIIV GOOD Init timer(ms):  $\theta$ Ign on To Output On(s): IGN GOOD  $\overline{0}$ MOB ALIVE POUT Thump timer(s):  $\overline{0}$  $n{\tt ShortLED}$ Output On To MOB pulse on(ms): o  $1 - 7$  $\overline{\phantom{a}}$ NOB pulse width(ms): ö  $\begin{tabular}{|c|c|} \hline & \text{IGN RISED} \\ \hline \end{tabular}$ Ign cancel Timer(s): o Ign off to MOB pulse off(s): o Hard off timer(s):  $\circ$ CFG1 **ENOUT** Vin cnt(ms): o  $\triangledown$  CFG2 Thump Ign cnt(ms):  $\mathfrak{g}$  $F$  CFG3 ctriFREQ  $\overline{u}$  $F$  nPSW Log  $F$  USB Sense F Log interval:  $\boxed{1}$  $\begin{array}{c} \overline{1} \\ \overline{1} \\ \overline{1} \end{array}$  $\overline{\phantom{a}}$  $-$  sec  $\frac{1}{2}$ Start Г Debug  $\bullet$  Send Status screen

Example of this screen is shown in the next image:

The title bar shows the connection status, the firmware version and the mode of the DCDC-NUC. Example: "DCDC-NUC Connected v1.0 Mode: Dumb"

The header of the status screen contains:

VIn: Input Voltage VOut: Output Voltage VThump: Thump Voltage IIn: Input Current IOut: Output Current Temp: Temperature VIgn: Ignition Voltage POut: Output Power

The "Status" screen contains extended information about the current state of the DCDC-NUC like internal state machine, voltages, currents, temperature, different read only state flags. The user also have the possibility to log the current state into a \*.csv file in the "Log" section. The "Debug" section is

for debug/support and can change between different firmware versions.

The second main screen is the " Settings"

Example of this screen is shown in the next image:

This screen contains two main sections: the individual parameter setup for experienced users and the parameter save/load into/from file section.

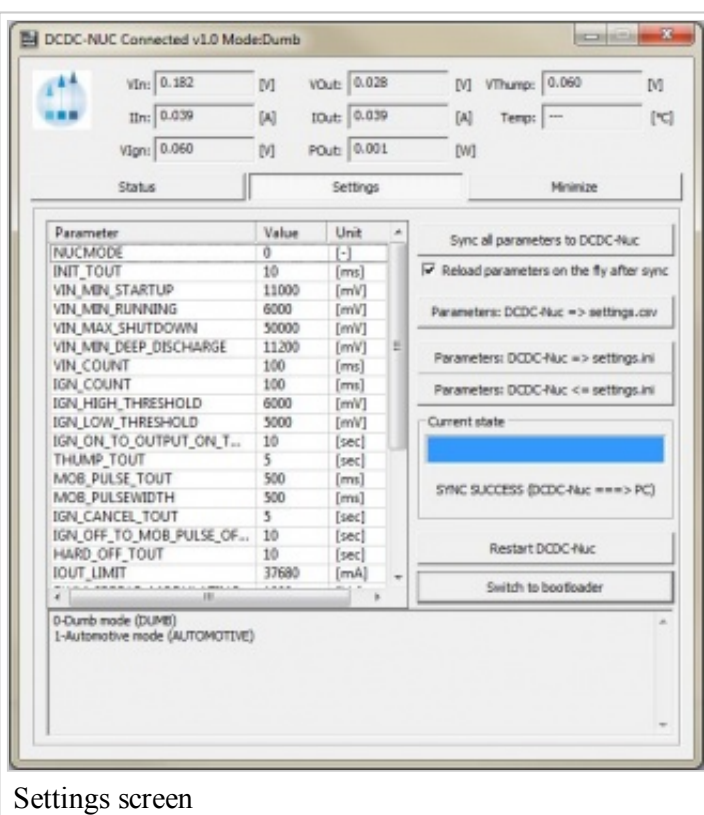

The main section of the "Settings" screen is the individual parameter settings. This is recommended to be done only by experienced users. Any parameter of the DCDC-NUC can be set from here.

Changing one parameter is simple:

- select the desired parameter from the "Parameter" list (simple click to select, doubleclick to edit). Below the parameter list a helper text is displayed (same from this manual). - after double click introduce the new value in the new popup dialog and press OK - the introduced value is checked - if something is wrong (out of limit, bad value etc.) error message will be shown - the ! sign will blink on the "Sync all parameters to the DCDC-Nuc" button to show edited but not saved/synced variables - after You have done with all parameter setting press the "Sync all parameters to the DCDC-Nuc" button to send all values to the DCDC-Nuc. IMPORTANT: without this step the new values will be lost, nothing is sent to the DCDC-NUC!

IMPORTANT: any parameter setting is taken into account by the DCDC-NUC in this cases:

- after a full restart either with power cut from all sources (usb, vin)
- hitting the "Restart DCDC-Nuc" button
- keeping the "Reload parameters on the fly after sync" checked.

Do any parameter change with precaution, check the parameters and wires before applying it!

For users who need to setup more devices with the same DCDC-NUC settings, it is recommended to use the save/load parameters buttons. The "Parameters: DCDC-Nuc ===> File (settings.ini)" button loads a full configuration from the DCDC-Nuc and saves it to the settings.ini file. You can disconnect the current DCDC-Nuc from the USB and insert a new one, than press the "Parameters: DCDC-Nuc  $\leq$ === File (settings.ini)" button to send the last saved configuration into the new DCDC-Nuc.

The "Parameters:  $DCDC- Nuc = >> CSV$  File (settings.csv)" button loads all parameters from the connected DCDC-NUC and saves it into a csv file. This type of file can be opened by any spreadsheet editor (OpenOffice, Microsoft Excel etc.) and contains the full set of parameters in human readable form.

The "Switch to bootloader" button is intended to be used for firmware updates. After You press this button the DCDC-NUC will disconnect, it will switch to bootloader mode and firmware can be updated as described here

Every save/load/sync operation on the "Settings" screen affects the progress bar and the status bar on the bottom of the screen (labelled with "State:"). In rare cases You might get error here with "try again" message. This happens in case of one parameter byte get's corrupted or timeout occurs during USB

communication and/or DCDC-NUC flashing operation. Please try again and contact our support team only if the device gives this error 4-5 times in a row.

#### Windows System monitor

The system monitor is a tray bar software which shows the current state on the tray bar icon and a semi transparent "always on top" capable small window.

The popup window can be moved anywhere on the screen and can be customized. Our current setup has two skins but any combination is possible playing with the "skin\*.mbs" files installed together with this application. The current skin can be selected right clicking on the try icon. The "skin\*.mbs" files are simple text ones editable with any text editor (notepad for example).

Adding a new skin is pretty simple – make a skin1.mbs (use the existing skin0.mbs for starting content) and start playing with the values from the new file.

The values are self explanatory – skin name, background image files, font descriptions and label/value pair coordinates for all the important DCDC-NUC values. The size of the popup is defined by the background image – transparent parts can be defined as well (see for example: "bubble1.bmp"). Example screenshots:

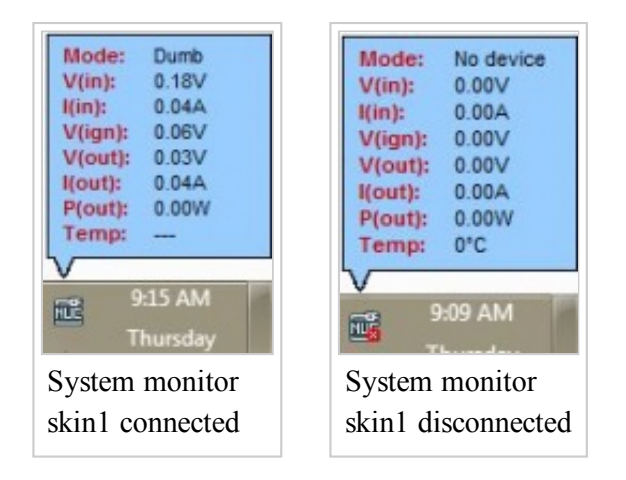

Right clicking on the tray icon will pop-up a simple menu:

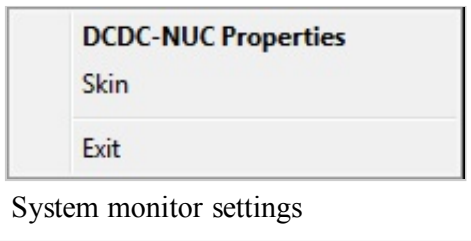

From which You can see firmware version and state of the DCDC-Nuc from the properties and set some visual parameters of the application (transparency, skin) from Skin:

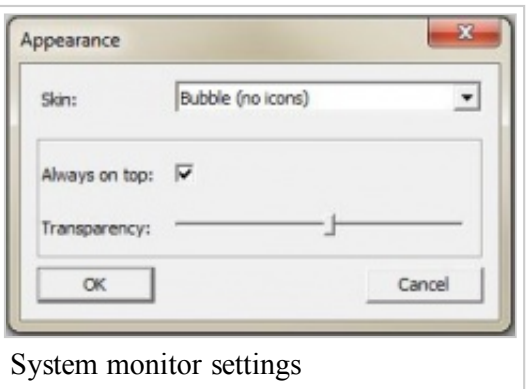

For auto start with the system make a shortcut of AppTray.exe from the standalone package in the system Startup (Windows 7 [\(http://windows.microsoft.com/en-us/windows/run-program-automatically-](http://windows.microsoft.com/en-us/windows/run-program-automatically-windows-starts#1TC=windows-7)windows-starts#1TC=windows-7), Windows 8 [\(http://support.microsoft.com/kb/2806079\)](http://support.microsoft.com/kb/2806079)).

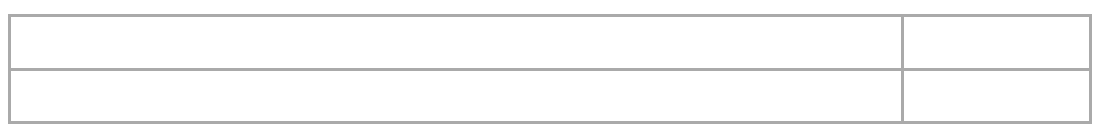

#### Developer manual

Mini-box.com provides one DCDC-Nuc API in a DLL (NUCLib.dll) and examples in Visual C++, Visual Basic and Visual C#.

Basic C++/Visual Basic/C# knowledge is needed to use this examples together with the API. The API dll has manifest embedded to permit C# and Visual Basic dynamic load.

The API has a set of functions exported to access the full functionality of the DCDC-NUC. This functions are:

```
extern "C" NUCLIB_API unsigned char nucOpenDeviceHandler(unsigned int timer);//open
device handler. timer sets the refresh period in miliseconds (4 messages will be sent in
this period). IMPORTANT: the handler can be kept open to notice any DCDC‐NUC plugged in
extern "C" NUCLIB_API void nucCloseDeviceHandler();//close device handler
extern "C" NUCLIB_API void getNUCDevicePath(char* path);//Get opened device path @param
path - recommended length 1024, will return empty string if no device opened
extern "C" NUCLIB API unsigned char isNUCConnected();//0=not connected, 1=normal
state,2=loading settings from device,3=saving settings from pc,4=saving settings from
file
extern "C" NUCLIB_API unsigned char getNUCMode();//get DCDC-NUC mode: 0=Dumb,
1=Automotive
extern "C" NUCLIB_API unsigned int getNUCInputFlags();//get DCDC‐NUC input flags
extern "C" NUCLIB_API unsigned int getNUCOutputFlags();//get DCDC-NUC output flags
extern "C" NUCLIB_API float getNUCVIn();//get DCDC‐NUC Input Voltage
extern "C" NUCLIB_API float getNUCIIn();//get DCDC‐NUC Input Current
```
extern "C" NUCLIB\_API float getNUCVOut();//get DCDC‐NUC Output voltage extern "C" NUCLIB\_API float getNUCIOut();//get DCDC‐NUC Output Current extern "C" NUCLIB\_API float getNUCTemperature();//get DCDC‐NUC temperature ‐ 1000 deg C is invalid value (output not enabled) extern "C" NUCLIB\_API float getNUCVIgnition();//get DCDC‐NUC Ignition Voltage extern "C" NUCLIB\_API float getNUCPOut();//get DCDC‐NUC Output Power extern "C" NUCLIB\_API float getNUCVThump();//get DCDC‐NUC Thump Voltage extern "C" NUCLIB\_API unsigned char getNUCVerMajor();//get DCDC-NUC major version of the firmware extern "C" NUCLIB\_API unsigned char getNUCVerMinor();//get DCDC-NUC minor version of the firmware extern "C" NUCLIB\_API unsigned char getNUCDbgByte(int i);//get DCDC‐NUC debug bytes extern "C" NUCLIB\_API unsigned int getNUCTimer(unsigned int cnt);//get DCDC-NUC timer extern "C" NUCLIB\_API unsigned int getNUCStateMachine();//get DCDC‐NUC internal state machine extern "C" NUCLIB\_API void restartNUC();//restart DCDC‐NUC extern "C" NUCLIB\_API void restartNUCInBootloaderMode();//restart DCDC‐NUC in bootloader mode extern "C" NUCLIB API void setNUCCommand1Byte(unsigned char command, unsigned char value);//DCDC‐NUC direct commands (for debugging) extern "C" NUCLIB\_API void setNUCCommand2Byte(unsigned char command, unsigned int value);//DCDC‐NUC direct commands (for debugging) extern "C" NUCLIB\_API void setNUCCommandBuffer(int len, unsigned char\* values);//DCDC-NUC direct commands (for debugging) extern "C" NUCLIB\_API unsigned int getNUCMaxVariableCnt();//get DCDC-NUC maximum variable count extern "C" NUCLIB\_API unsigned char getNUCVariableData(unsigned int cnt, char\* name, char\* value, char\* unit, char\* comment);//get DCDC‐NUC variable data extern "C" NUCLIB\_API void startNUCLoadingSettings(unsigned char to\_file, unsigned char compare with  $old)$ ;//start loading data from device extern "C" NUCLIB API unsigned char getNUCLoadingSettingsState();//get load settings current state: 0‐64 ‐ steps, 100=success, 0xF1‐0xFF=failure extern "C" NUCLIB\_API unsigned char setNUCVariableData(unsigned int cnt, char\* value);//set DCDC‐NUC variable data for a given variable extern "C" NUCLIB API void startNUCSaveSettings(unsigned char from file);//start saving data to device extern "C" NUCLIB API unsigned char getNUCSaveSettingsState();//get saving current state: 0‐64 ‐ steps, 100=success, 0xF1‐0xFF=failure

See the examples for usage.

IMPORTANT: the API dll needs 4 files from Visual Studio 2005 redistribution pack (Microsoft.VC80.CRT.manifest, msvcm80.dll, msvcp80.dll, msvcr80.dll).

IMPORTANT: the API supports only one DCDC-NUC connected to the computer.

Visual C++ Example

Open DCDCNUCTestAPI.sln from the package, set CLibTest project as active project, run it and see CLibTest.cpp for usage example.

Visual Basic Example

Open DCDCNUCTestAPI.sln from the package, set VBLibTest project as active project, run it and see Module1.vb for usage example.

Visual C# Example

Open DCDCNUCTestAPI.sln from the package, set CSLibTest project as active project, run it and see Program.cs for usage example.

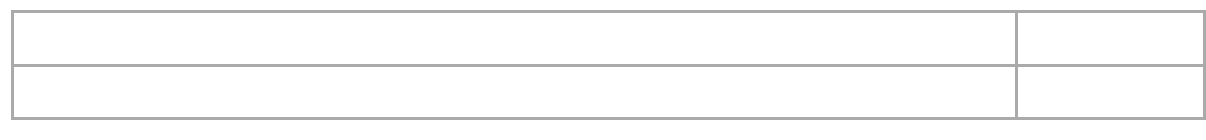

This page was last modified on 6 October 2015, at 23:42.

 $\blacksquare$